## **Лекция 2. Установка Microsoft Teams**

Прежде чем начать использовать MS Teams, необходимо выбрать наиболее подходящий формат работы с приложением. Команда разработчиков Microsoft предоставляет возможность установить MS Teams на персональный компьютер (ПК) или ноутбук, на мобильное устройство (телефон, планшет), а также работать с приложением в режиме онлайн. Рекомендуется комбинировать все три способа, но в рамках курса установка MS Teams на ПК является обязательной, так как почти все следующие лекции будут описывать порядок работы в данном режиме.

2.1. Установка Microsoft Teams на ПК или ноутбук

Перед установкой программы на ПК с операционной системой (ОС) Windows, рекомендуется ознакомиться с требованиями к оборудованию, указанными в таблице.

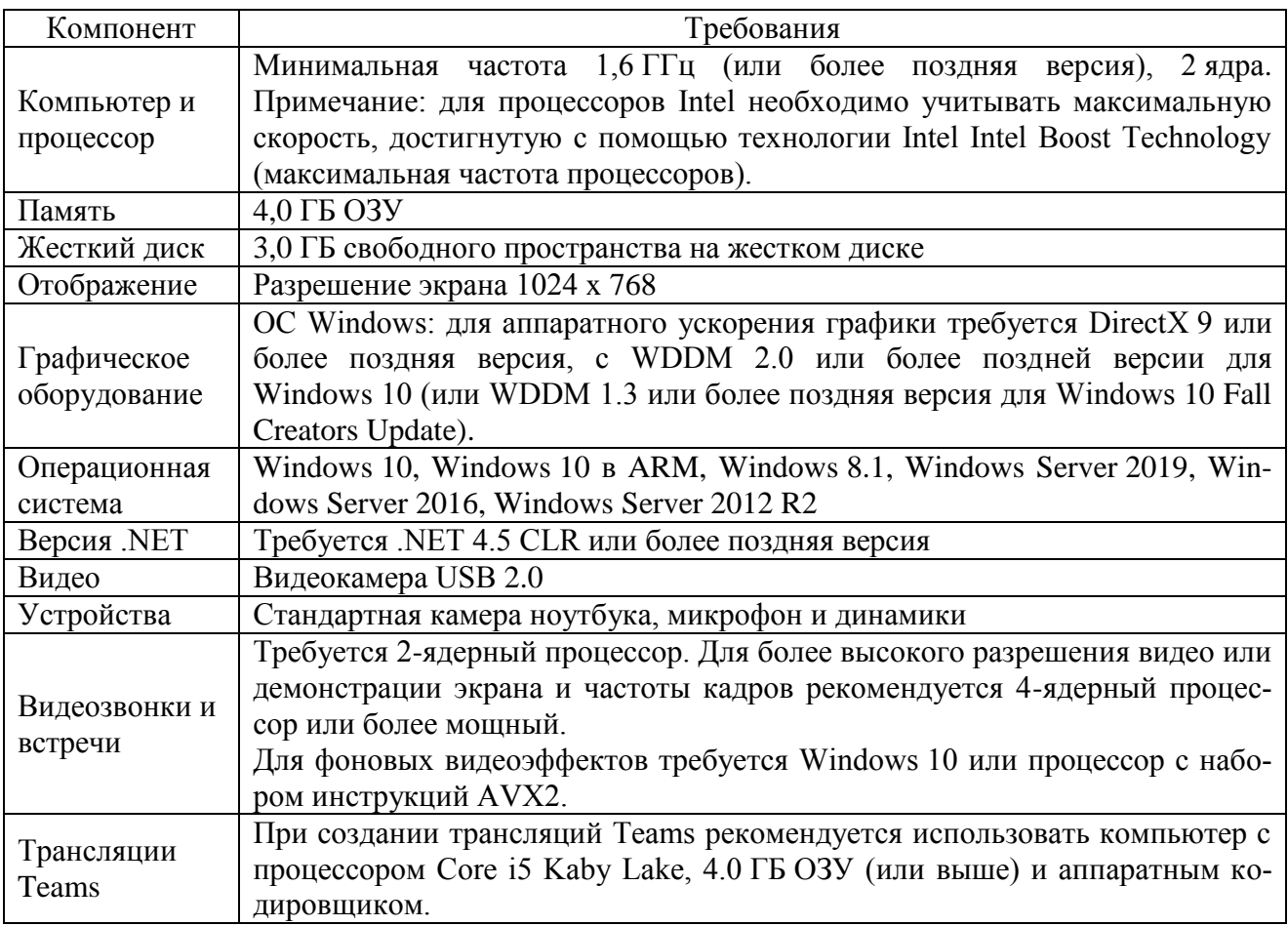

Требования к оборудованию для MS Teams на ПК с ОС Windows

Отметим, что данные требования выполняются практически на всех современных компьютерах, поэтому проблем при установке и использовании MS Teams обычно не возникает. Если вы используете другую ОС, то вы можете ознакомиться с информацией о ней на сайте [Microsoft.](https://docs.microsoft.com/ru-ru/microsoftteams/hardware-requirements-for-the-teams-app)

Чтобы установить MS Teams на компьютер необходимо перейти на страницу официального сайта Microsoft. Для этого щелкните левой кнопкой мыши (ЛКМ) по [ссылке.](https://www.microsoft.com/ru-ru/microsoft-teams/download-app) В открывшемся окне найдите заголовок «Скачать приложение Teams для работы на ПК» и щелкните на кнопку «Скачать Teams» под ним (рис. 2.1.1).

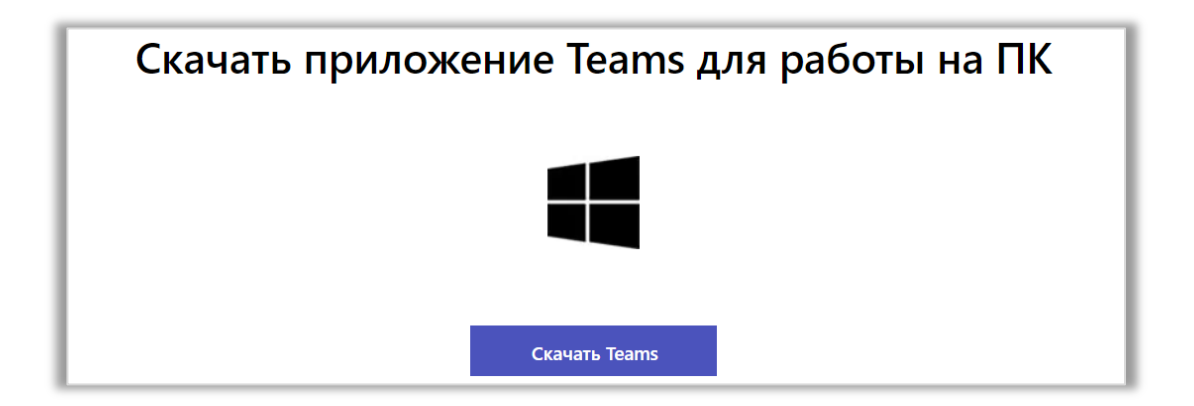

Рис. 2.1.1 Как скачать загрузочный файл MS Teams.

Начнется загрузка установочного файла. Обычно процесс скачивания отображается в окне браузера, поэтому при появлении индикатора, уведомляющего об окончании загрузки, открыть файл можно просто щелкнув по его иконке ЛКМ (рис. 2.1.2).

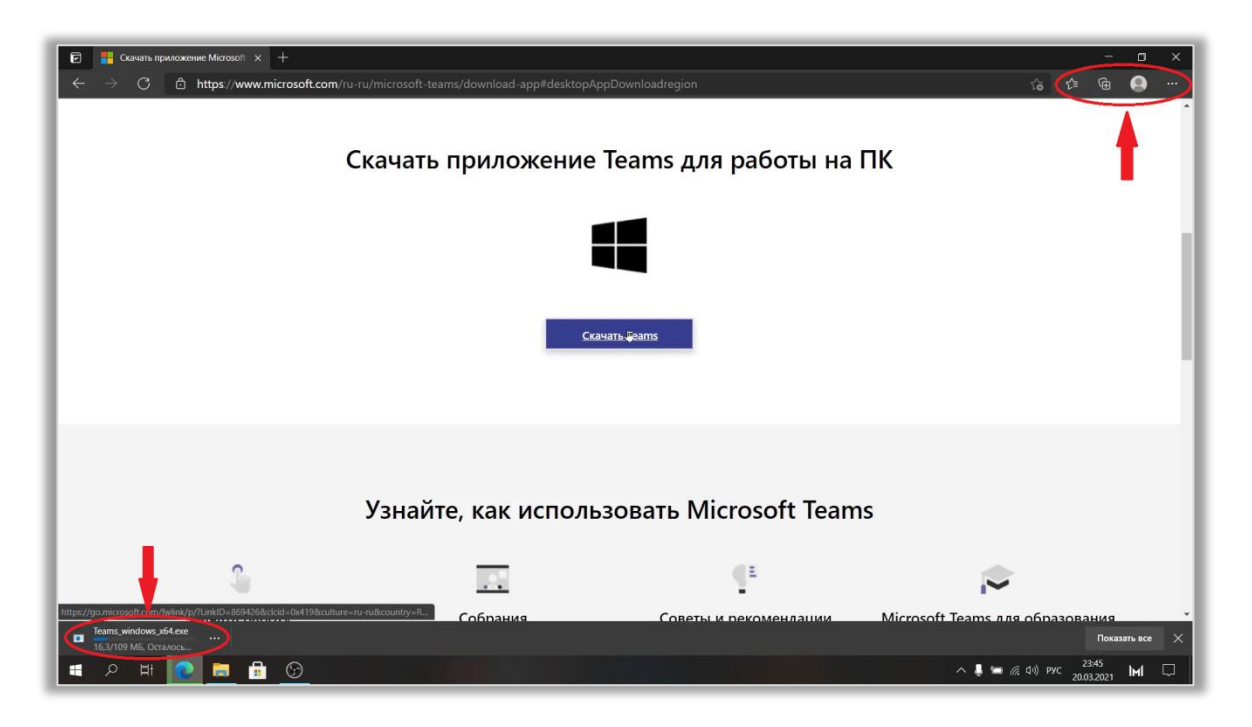

Рис. 2.1.2 Как открыть установочный файл (способ 1).

В противном случае, перейдите в папку «Загрузки» («Download») на вашем компьютере и откройте файл «Teams\_windows\_x64.exe» (рис. 2.1.3) двойным щелчком ЛКМ по его иконке.

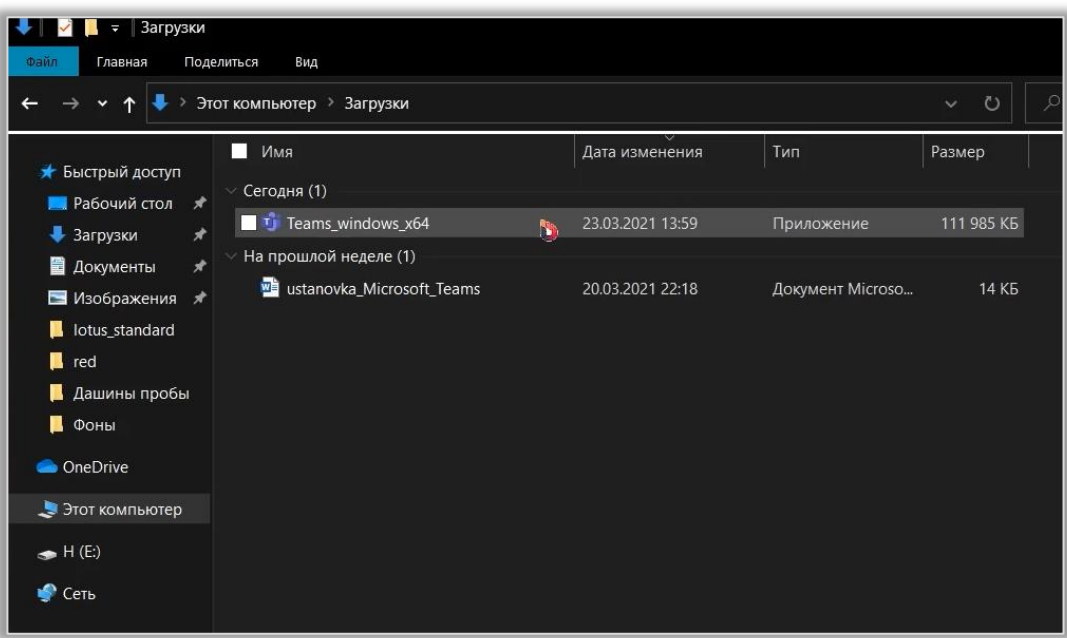

Рис. 2.1.3 Как открыть установочный файл (способ 2).

Начнется установка программы. При этом может появиться всплывающее

окно «Предупреждение системы безопасности». Загруженный файл не несет опасности для вашего компьютера, поэтому проигнорируйте это сообщение и нажмите кнопку «Запустить».

После успешной установки программы в меню «Пуск» (кнопка в левом нижнем углу рабочего стола) появится раздел «Microsoft Teams» (рис. 2.1.4), а на рабочем столе – иконка программы (рис. 2.1.5).

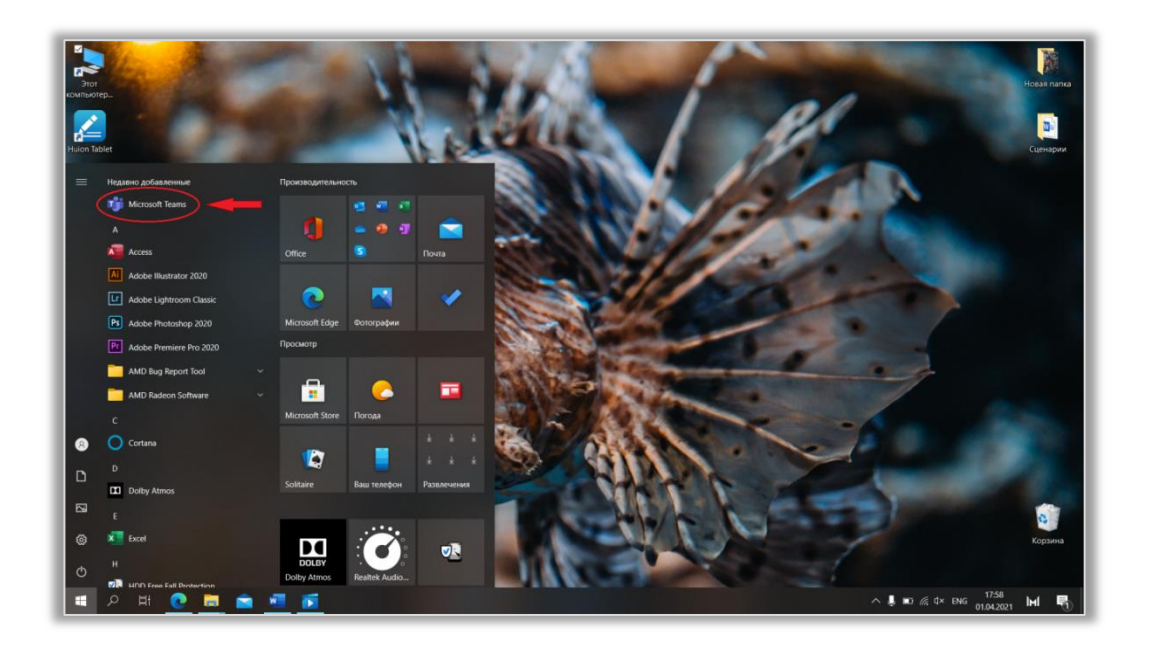

Рис. 2.1.4 Раздел «Microsoft Teams» в меню «Пуск».

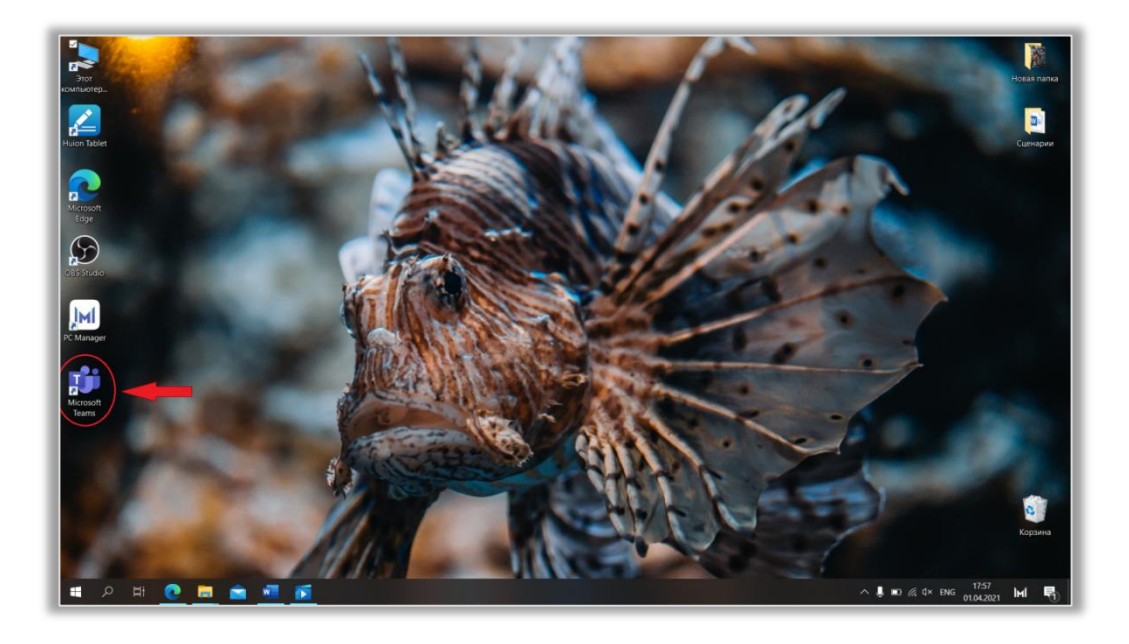

Рис. 2.1.5 Ярлык программы MS Teams на рабочем столе.

После установки программа запустится автоматически, появится диалоговое окно MS Teams. Авторизуйтесь в системе (рис. 2.1.6) – введите логин и пароль от вашей корпоративной почты в нужные поля и нажмите клавишу «Enter» на клавиатуре. После входа в аккаунт можно приступать к работе.

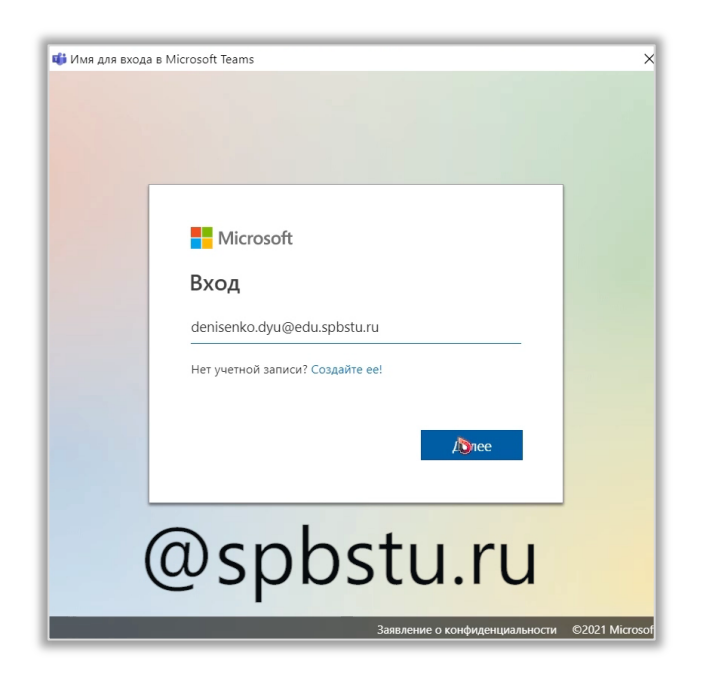

Рис. 2.1.6 Авторизация в системе.

## 2.2. Установка Microsoft Teams на мобильно устройство

Использование мобильного приложения MS Teams делает учебный процесс более удобным. Вы опаздываете на лекцию? В квартире внезапно отключили электричество, и теперь вы не можете работать за компьютером? Эти проблемы легко решить с помощью мобильной версии MS Teams.

Чтобы скачать приложение на телефон перейдите [по ссылке](https://www.microsoft.com/ru-ru/microsoft-teams/download-app#office-SmsEmail-ntsjwrn) на сайт Microsoft. Далее нажмите на кнопку «Скачать для мобильных устройств». Теперь введите в поле свой адрес электронной почты. Туда придет ссылка для скачивания. Если этого не произошло, попробуйте другой способ. Откройте приложение MS Teams на компьютере, откройте меню настроек как показано на рисунке и выберите функцию «Скачать мобильное приложение». Введите адрес своей электронной почты и нажмите «Отправить».

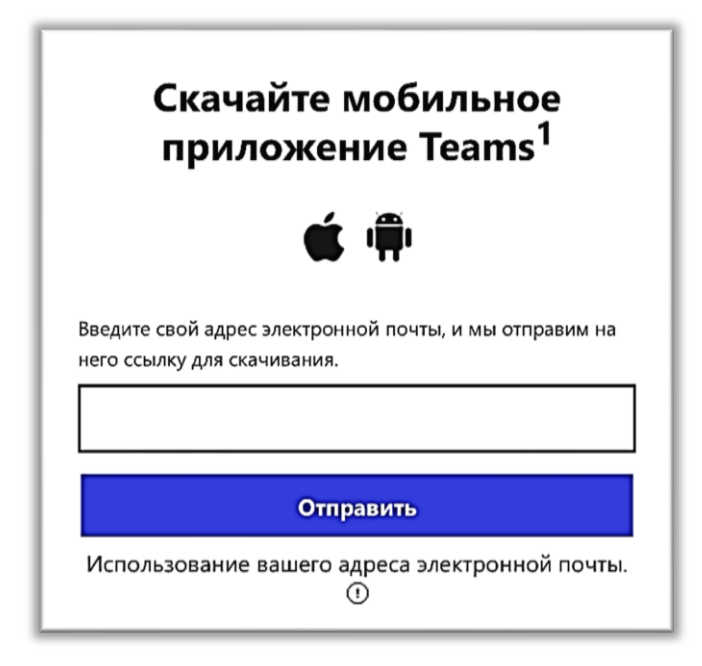

Рис. 2.2.1 Получение ссылки для скачивания.

Теперь откройте письмо на телефоне. Выберите ссылку в соответствии с моделью вашего мобильного устройства (iOS или Android). Первая переносит вас на сайт App Store, вторая – Google Play. Поэтому, если вам знакомы с этими сервисами, вы можете самостоятельно найти там Teams по названию. Теперь нажмите кнопку «Установить», дождитесь, пока загрузится файл. Иконка приложения появится на вашем экране. Нажмите на нее и пройдите авторизацию, как было показано в предыдущем пункте.

Если по каким-то причинам эти версии приложения не поддерживается на вашем телефоне, скачайте установочный пакет по ссылке. Эта версия MS Teams немного отличается от описанных ранее, и в ней чаще возникают сбои, но она может работать на Android без подключения к сервисам Google.

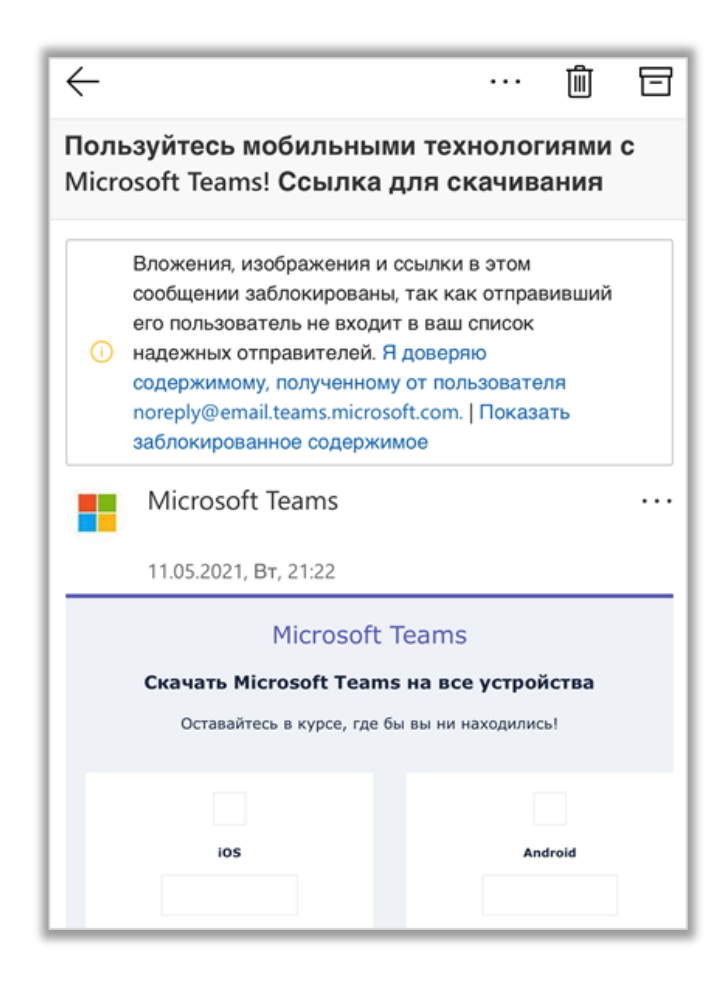

Рис. 2.2.2 Письмо с ссылкой для скачивания.

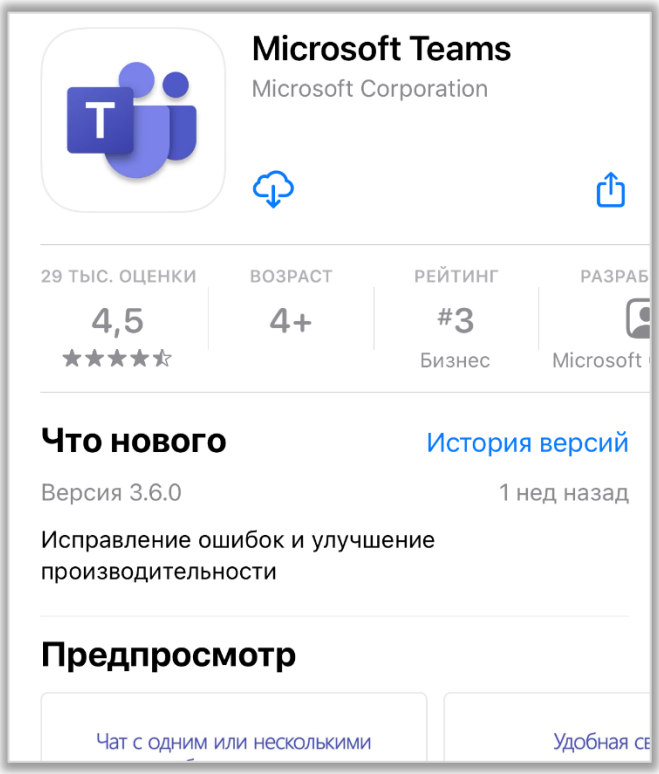

Рис. 2.2.3 Скачивание приложения.

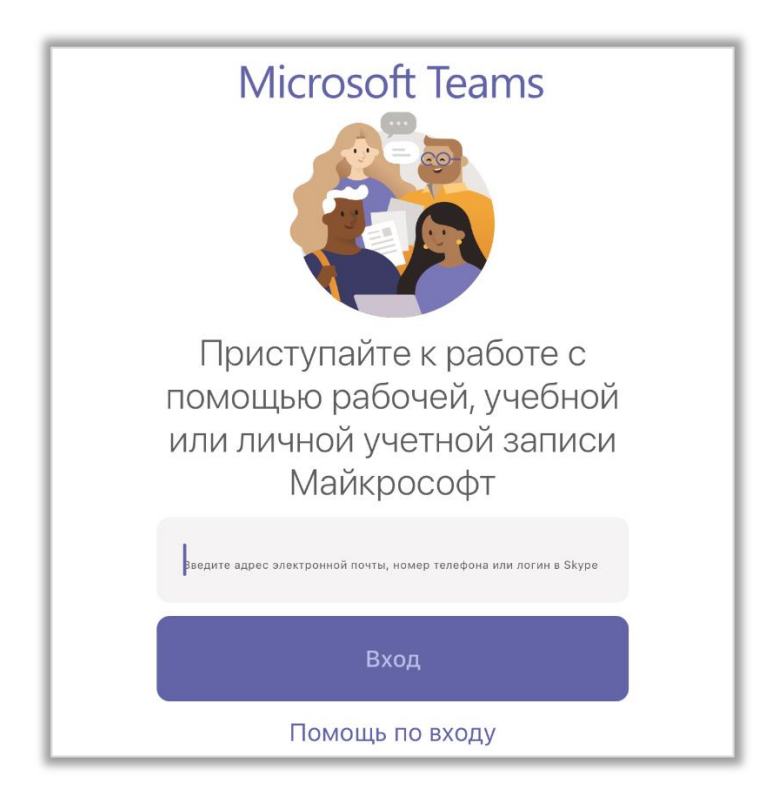

Рис. 2.2.4 Авторизация.

## 2.3. Онлайн-версия Microsoft Teams

Если у вас возникли проблемы с установкой программы или вам нужно быстро зайти в свою учетную запись с чужого устройства, вы можете воспользоваться онлайн-версией MS Teams. Для этого перейдите по [ссылке.](https://teams.microsoft.com/_#/school/conversations/unknown?groupId=706c816c-4900-405e-897d-4f5b374f3f45&threadId=19:d8c1bbb1b0cf48a988919d8555cf156a@thread.tacv2&ctx=channel) Либо откройте браузер, напишите в поисковой строке «Microsoft Teams онлайн» и нажмите клавишу «Enter» на клавиатуре. Далее выберите первый сайт из предложенного списка (рис. 2.3.1).

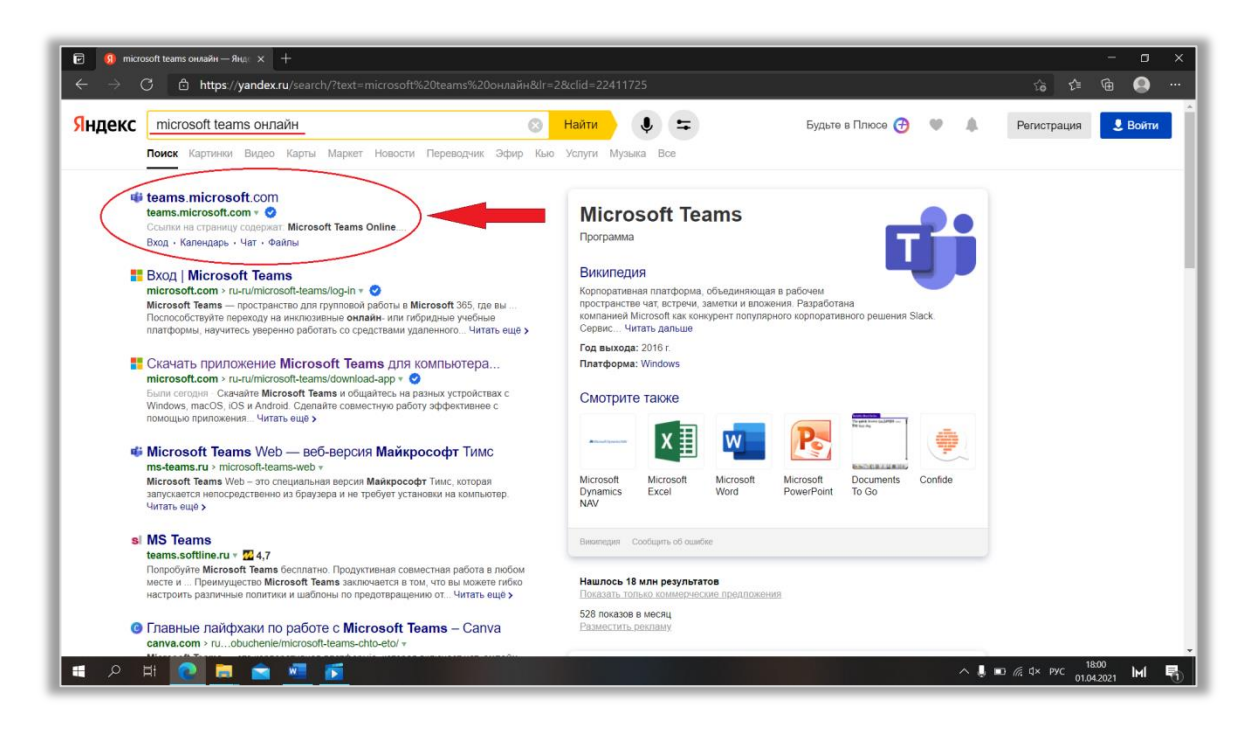

Рис. 2.3.1 Как открыть онлайн-версию MS Teams.

Пройдите авторизацию, как было описано в п. 2.1. После этого можете приступить к работе.